【作成前の注意点】

・様式はエクセルシートになっており、色のついた部分以外は入力できないようロックさ れています。色のついている部分を選択し、入力してください。

・学校番号を入力すると、学校名等が自動入力されるようになっています。学校番号は同 じエクセルファイル内の「データ」というシートに載っていますので、そちらで確認して ください。

・作成後は印刷していただき、所定の位置に印鑑を押してください。

## ・印刷する際「実施計画書」「実績報告書兼完了届」については、両面印刷をお願いします。

【入力方法】

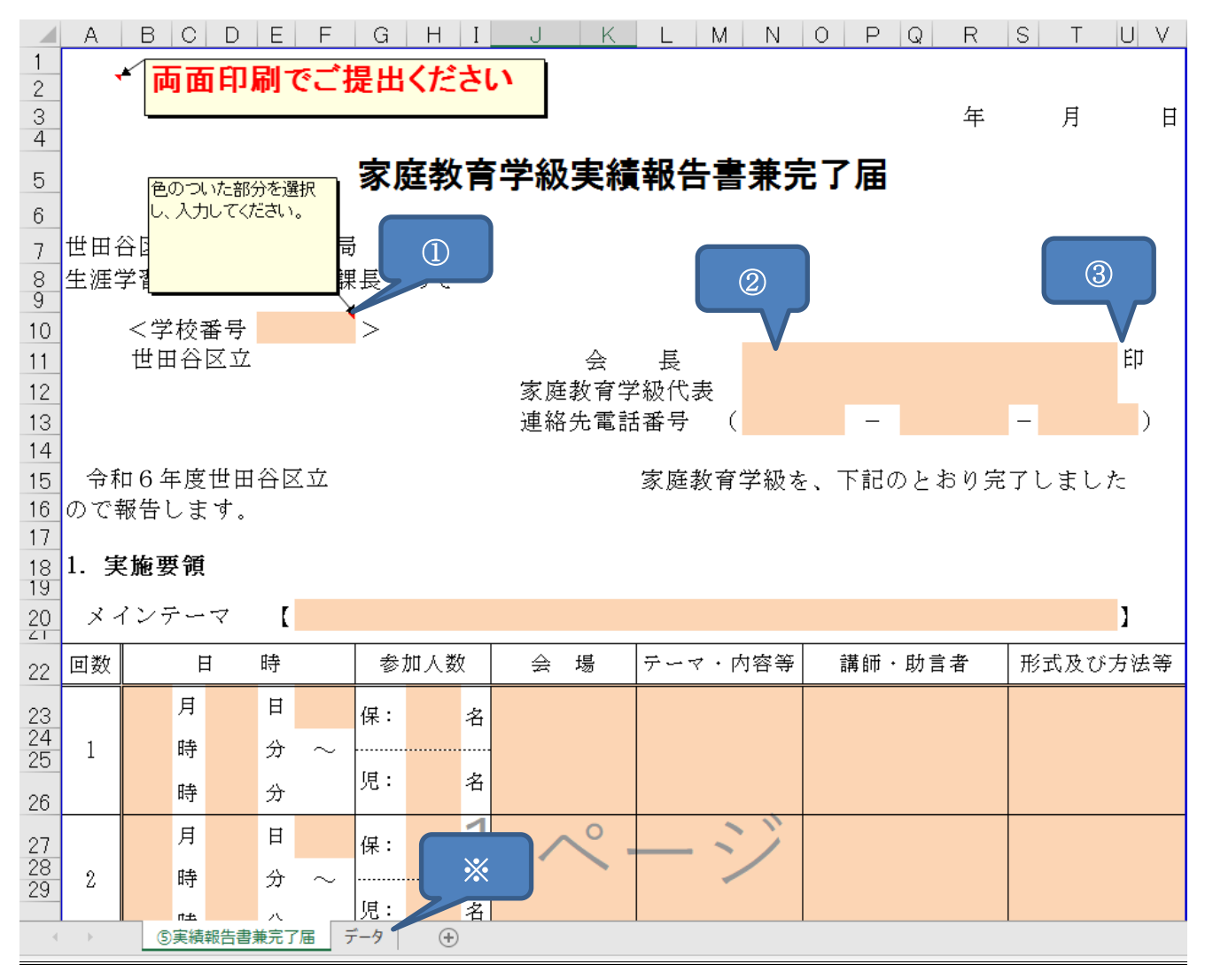

①学校番号を入力してください。 ※学校番号はデータシートより確認してください。 ②色のついたセルの部分に入力してください。 ③印刷し所定の箇所に印鑑(「実施計画書」「実績報告書兼完了届」はサイン可)を押して ください。  $\mathcal{L}_{\mathcal{A}}$  (see Fig. ) and  $\mathcal{L}_{\mathcal{A}}$  (see Fig. ) and  $\mathcal{L}_{\mathcal{A}}$  (see Fig. ) and  $\mathcal{L}_{\mathcal{A}}$